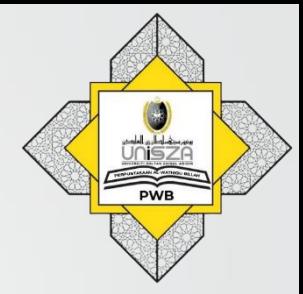

## **Off-campus Access to Library Online Resources**

**(EZproxy)**

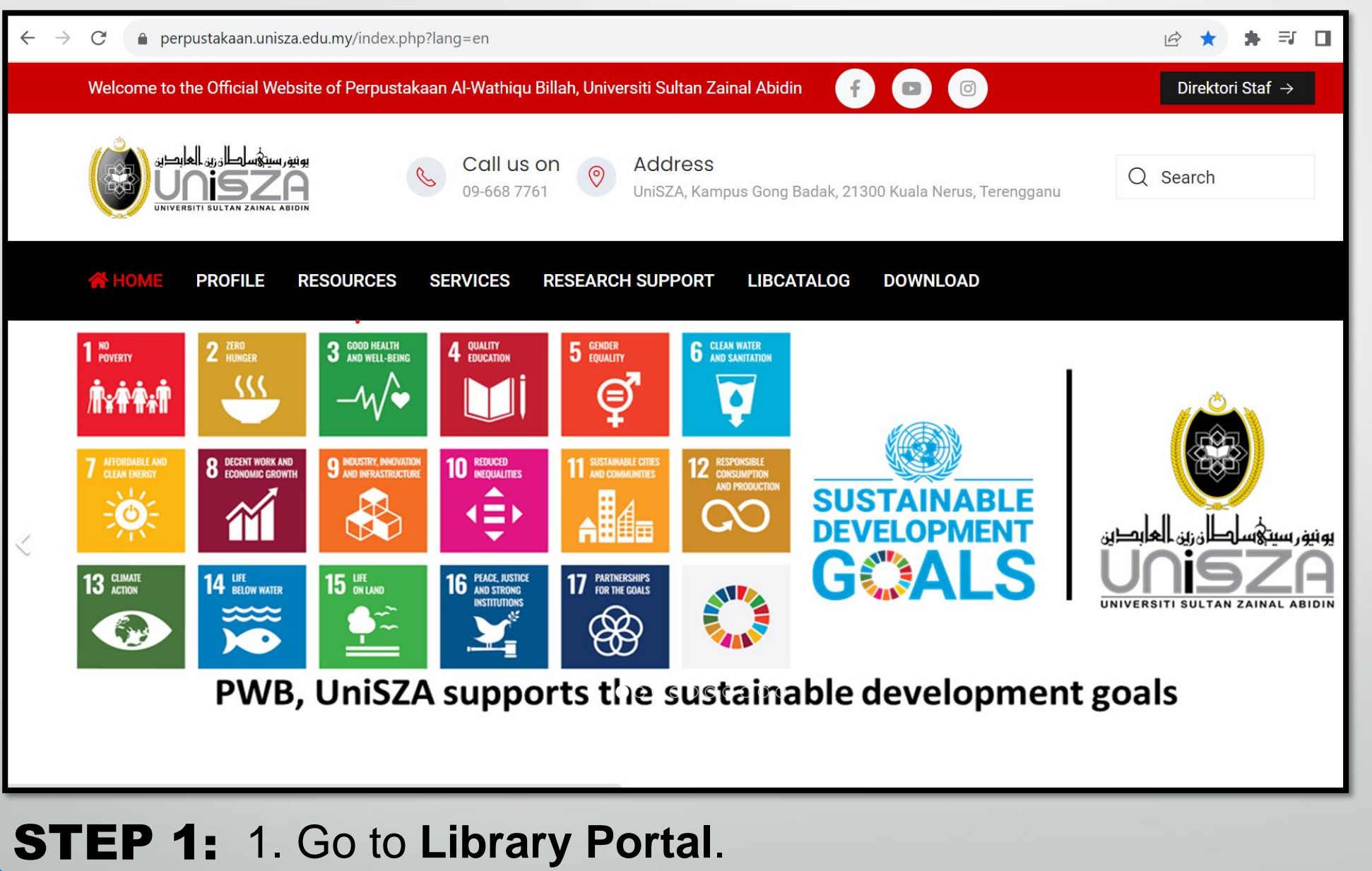

2. Type **"perpustakaan.unisza.edu.my"**

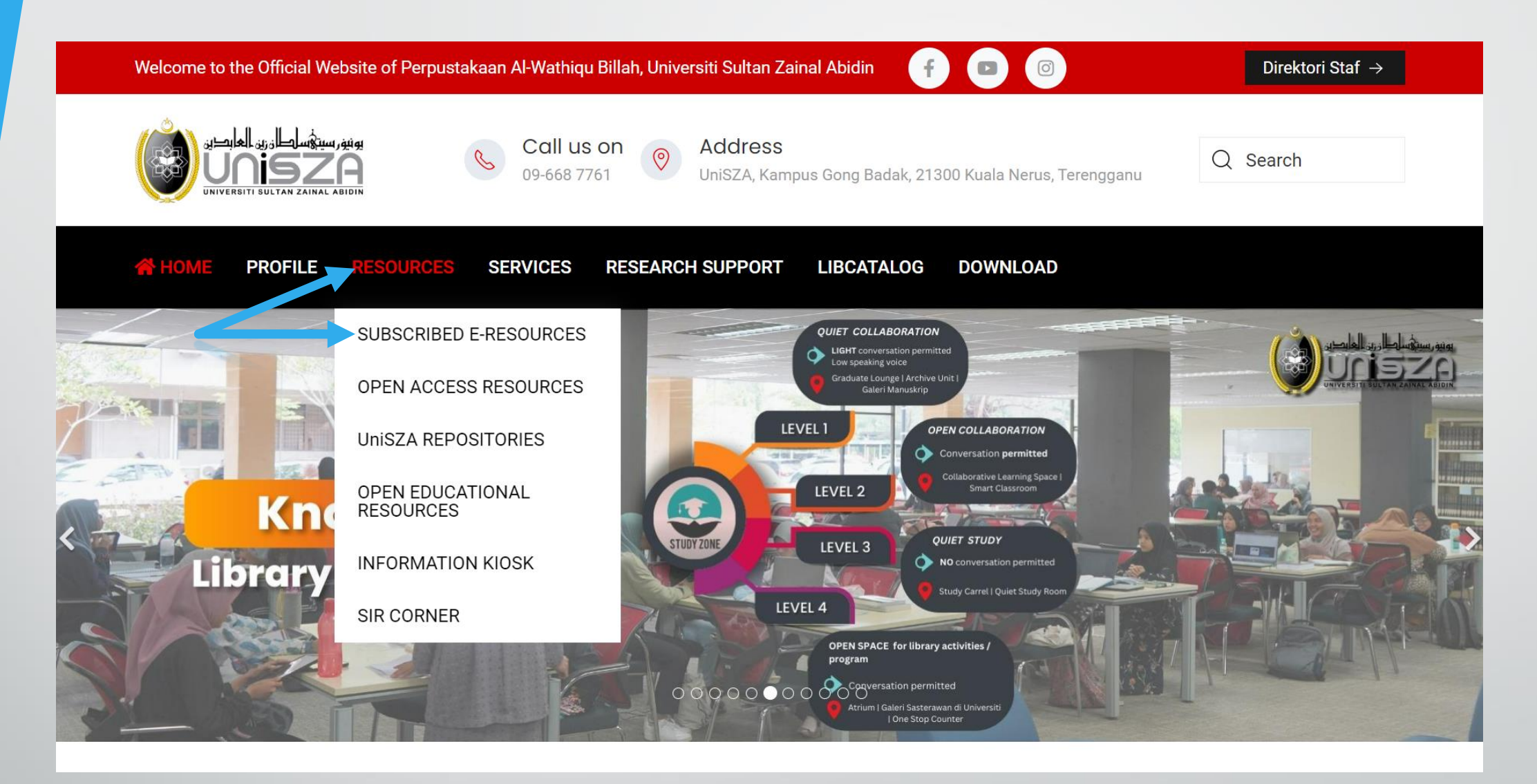

STEP 2 : Go to "**RESOURCES"** Menu. Click "**SUBSCRIBED E-RESOURCES"**

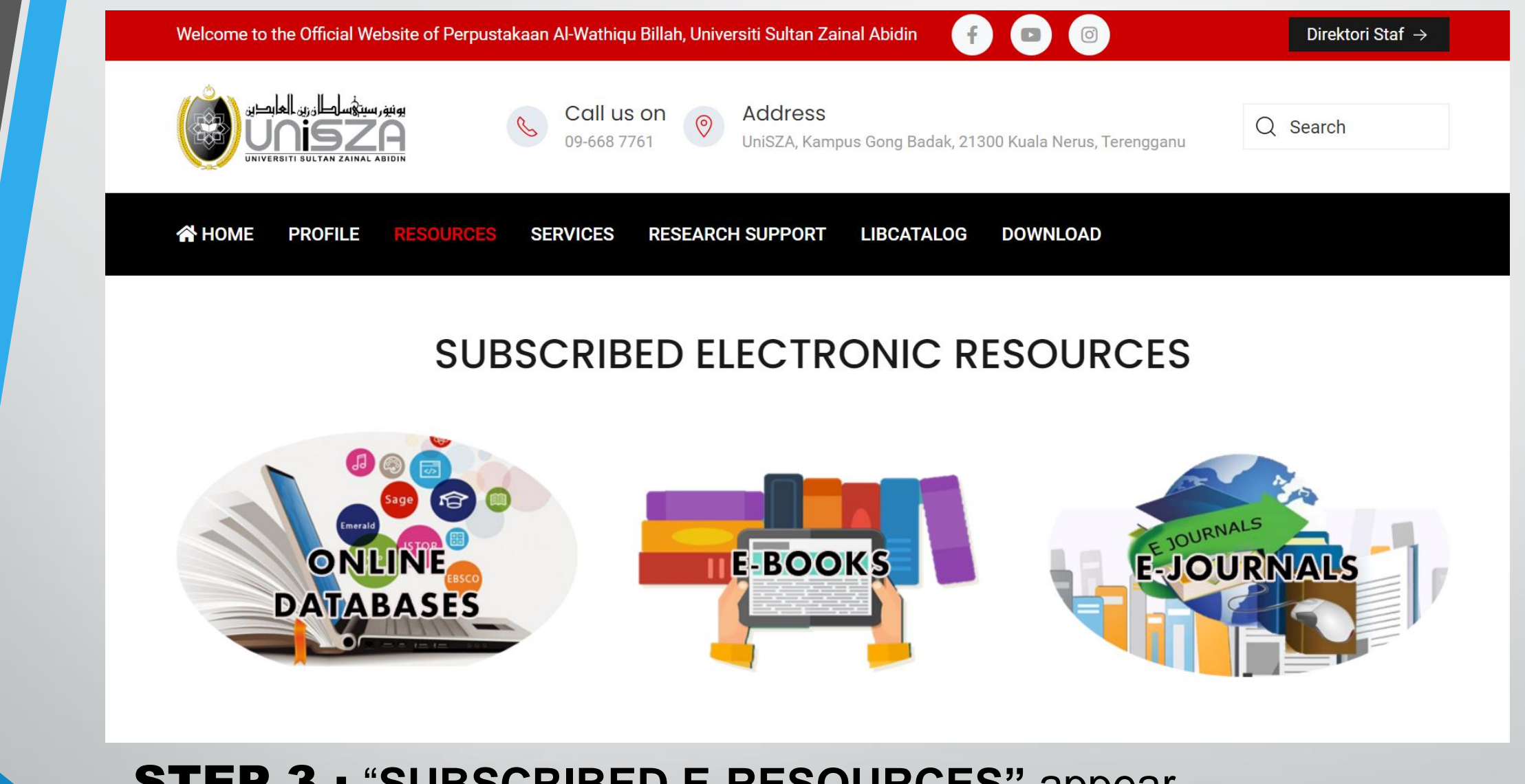

STEP 3 : "**SUBSCRIBED E-RESOURCES"** appear.

You may choose which one you prefer.

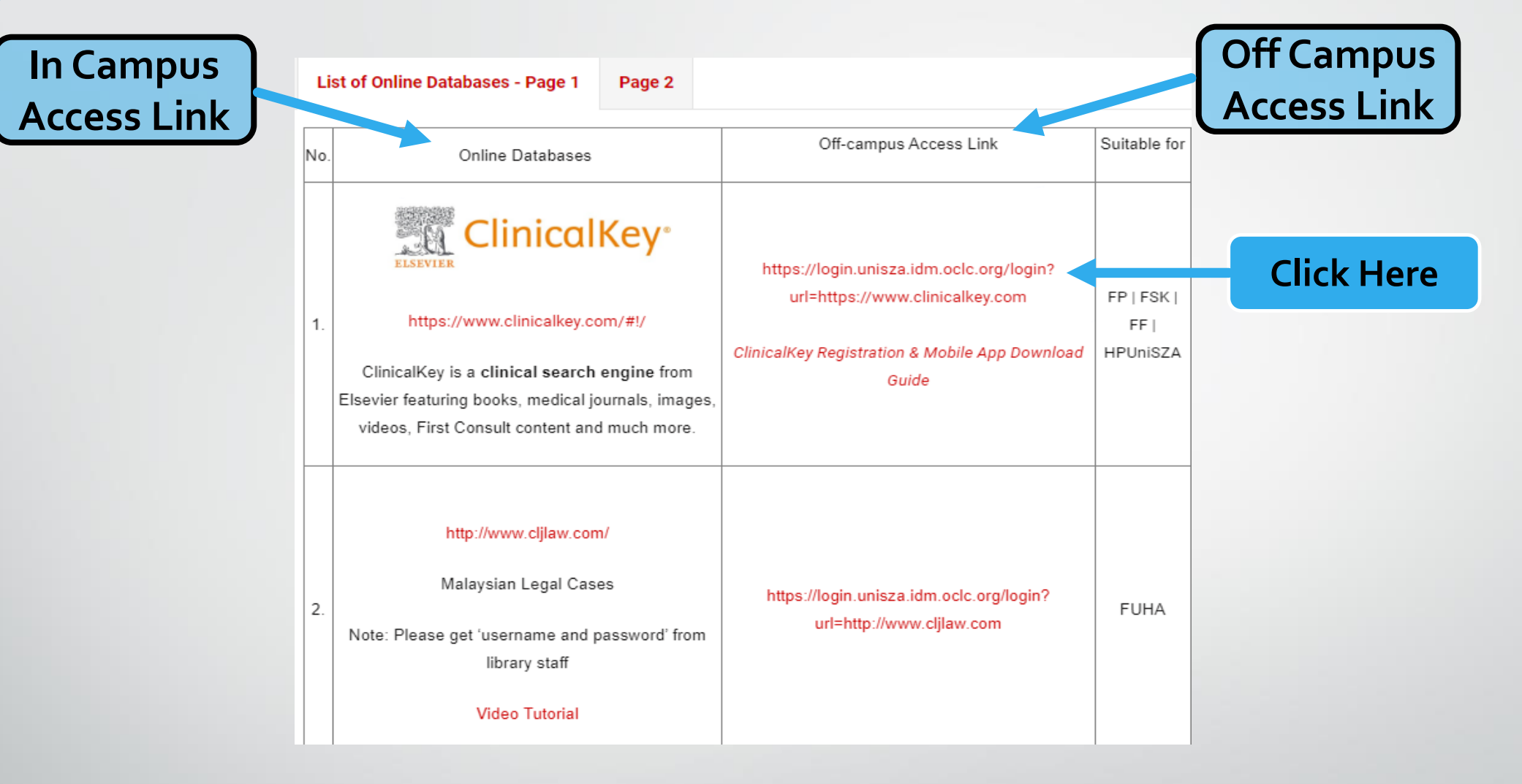

**STEP 4** : Find and click the resource that you want to access

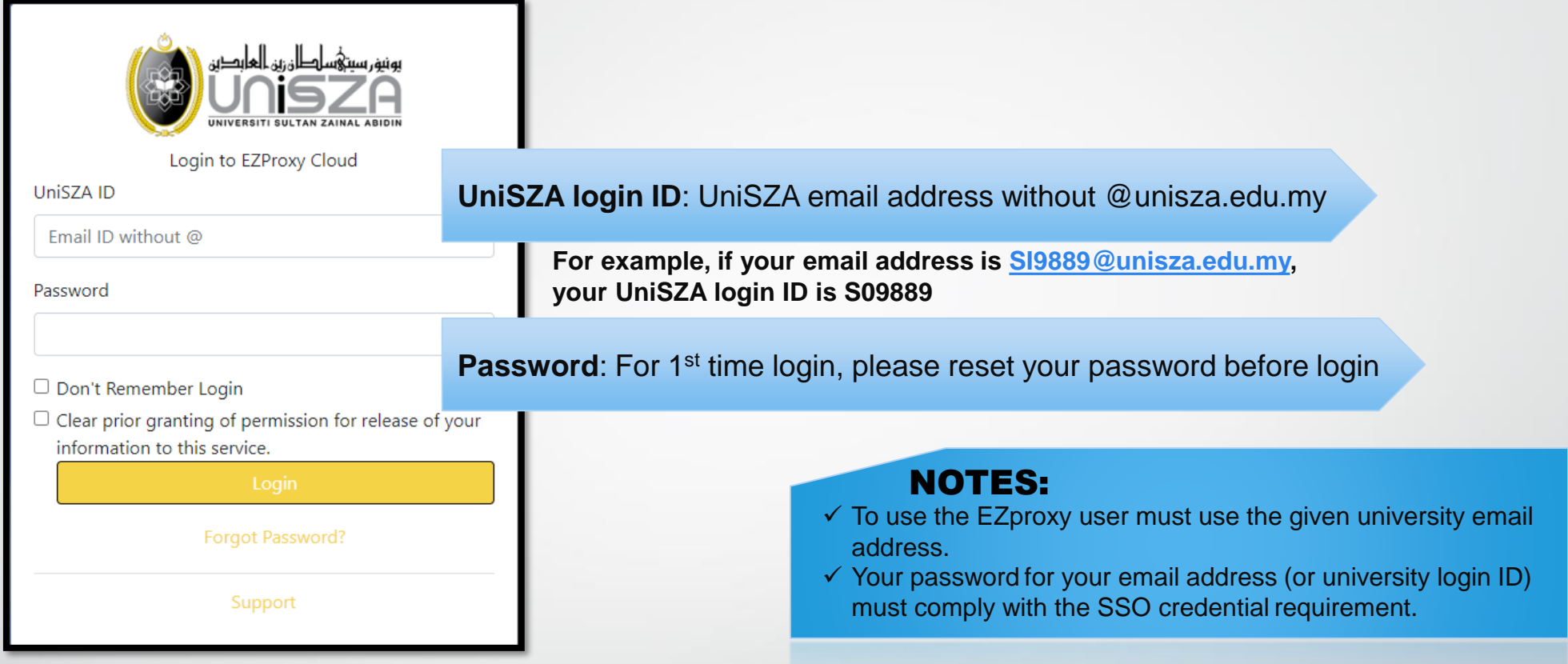

## **STEP 5:** Key in UniSZA ID & Password. (For 1 st time log in, please reset your password. Refer to the details instruction as in Step 6

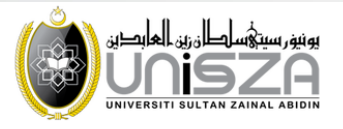

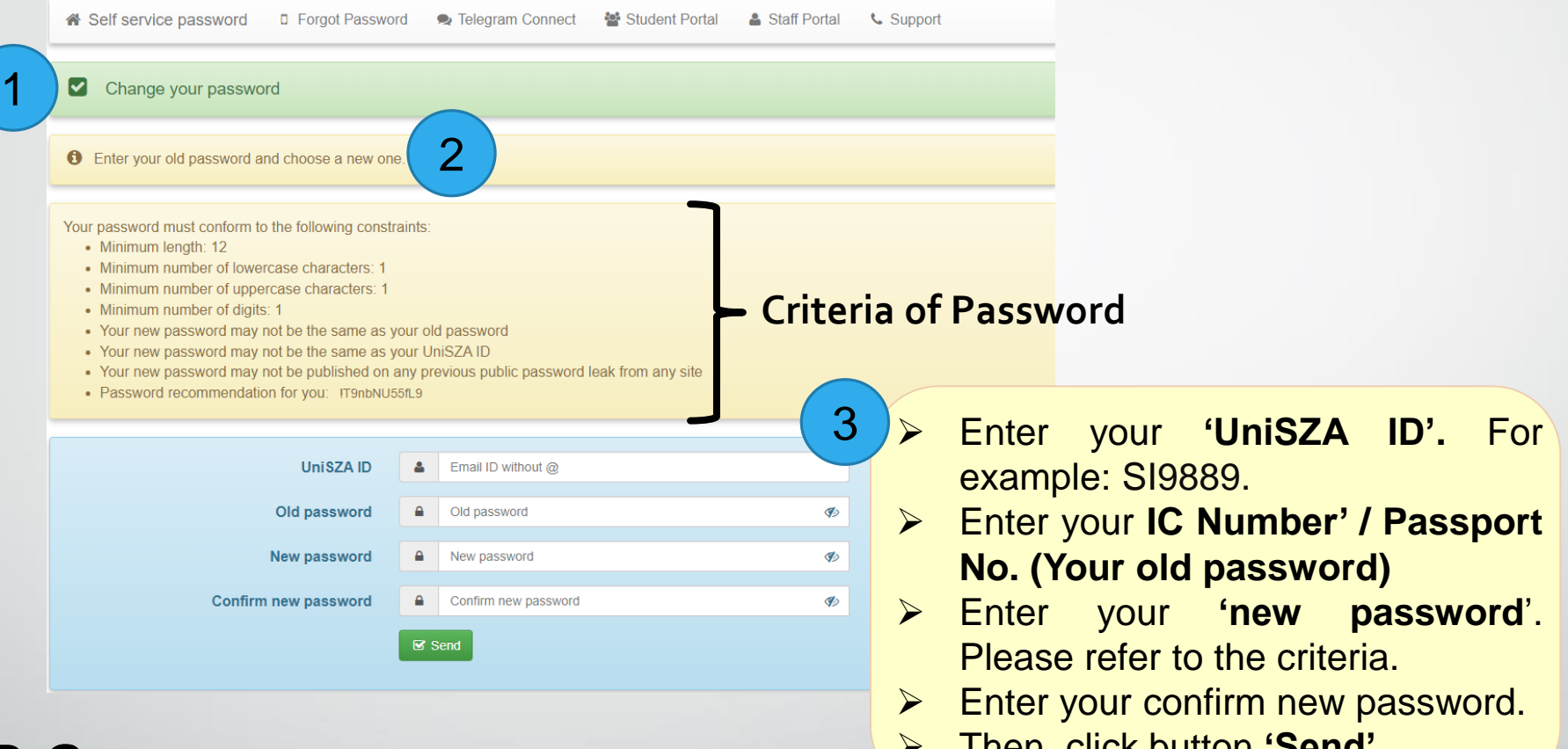

## **STEP 6** : Reset the password Link to reset password: [https://selfreset.unisza.edu.my/.](https://selfreset.unisza.edu.my/) ➢ Then, click button **'Send'**

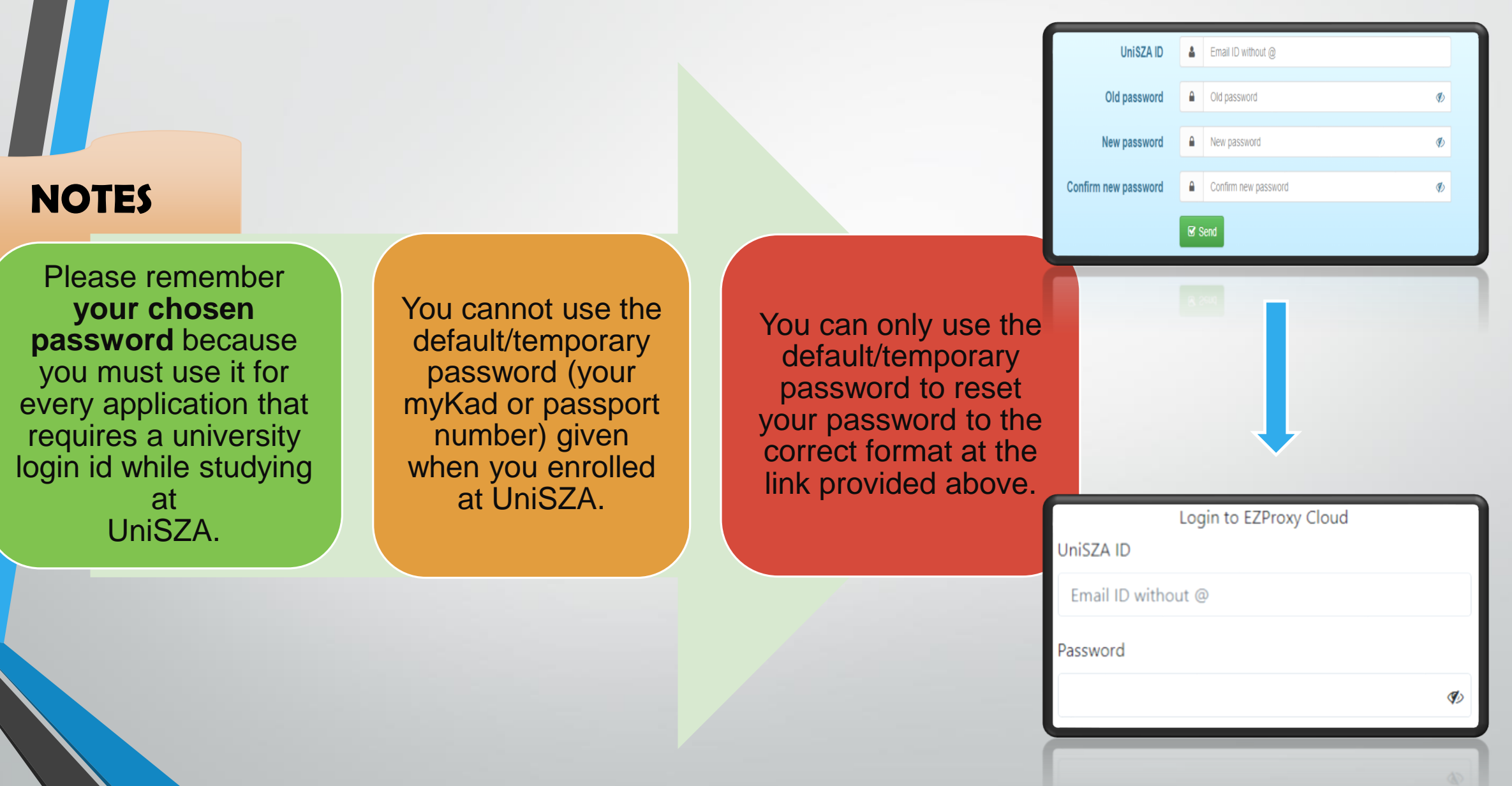

## **STEP 7 : Successful login**

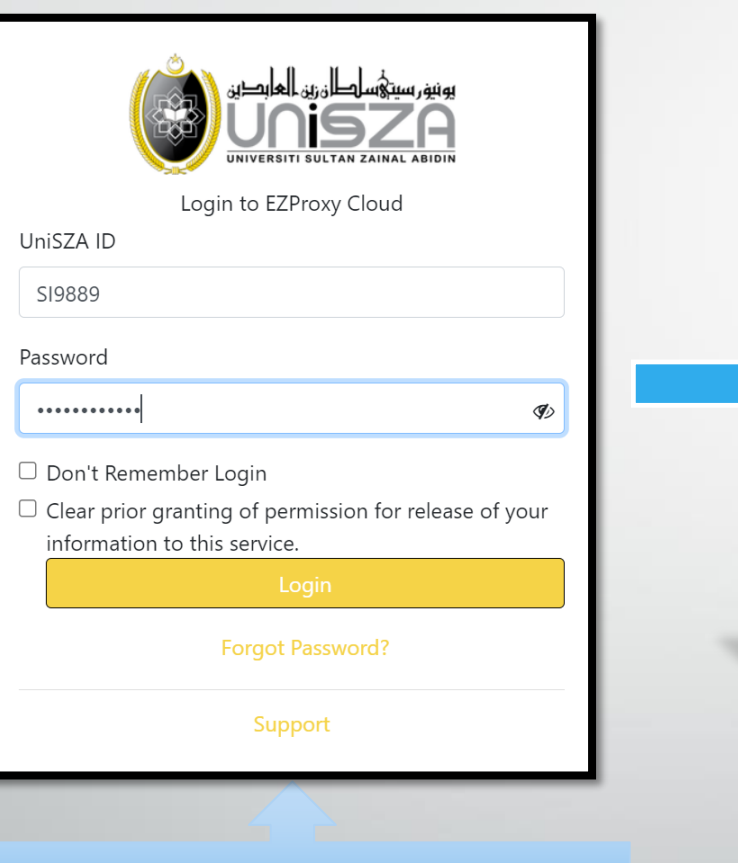

**Enter your UniSZA ID & New Password**

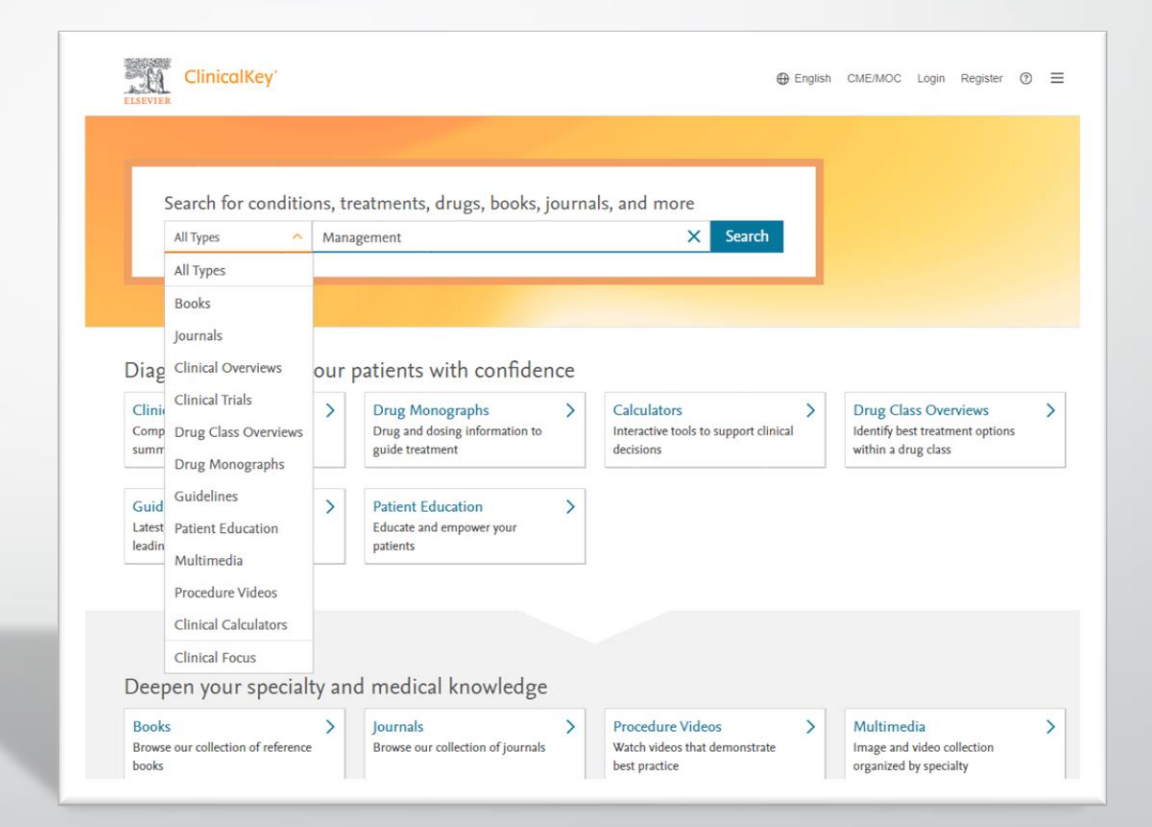

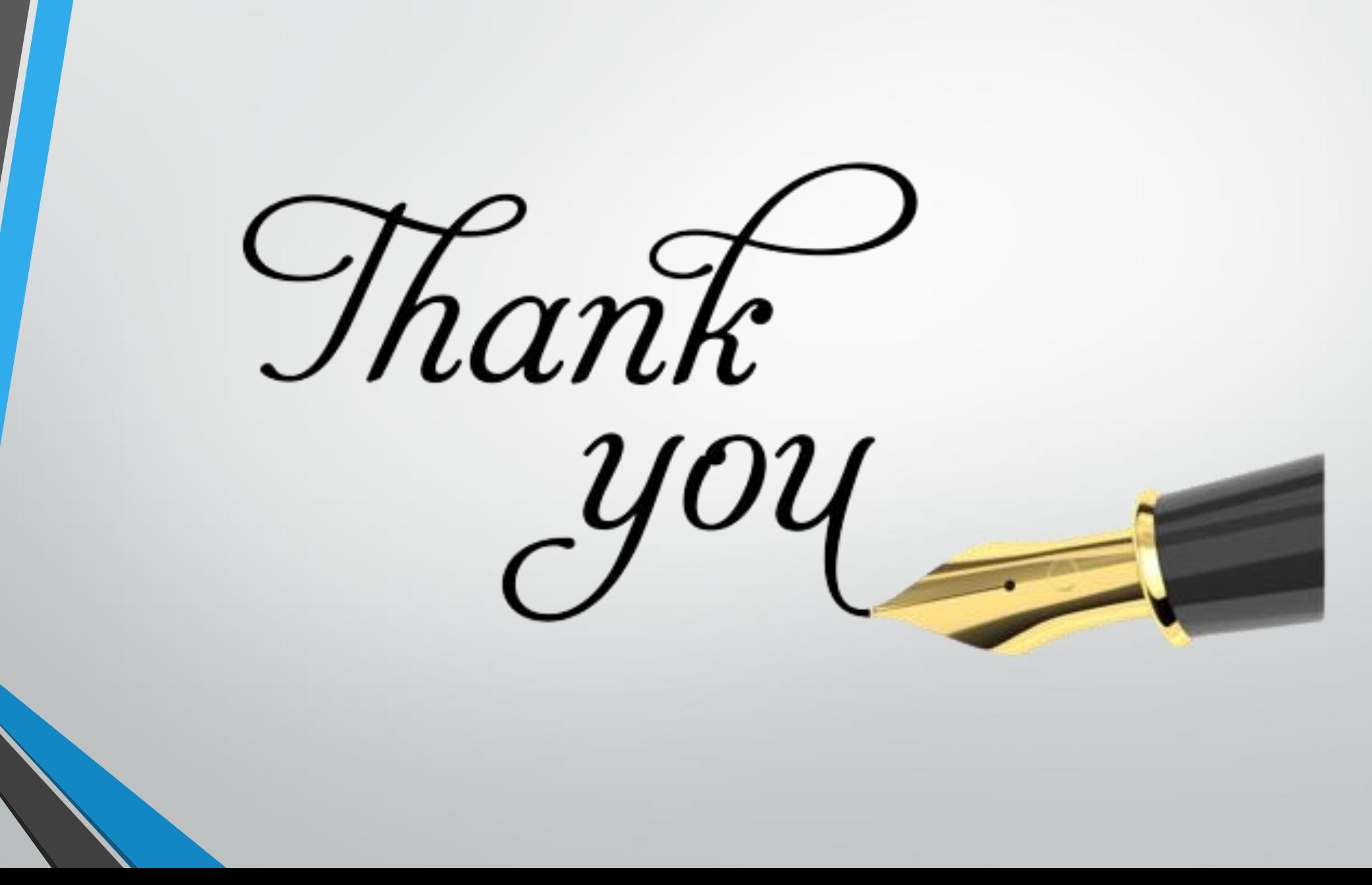